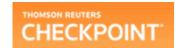

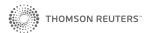

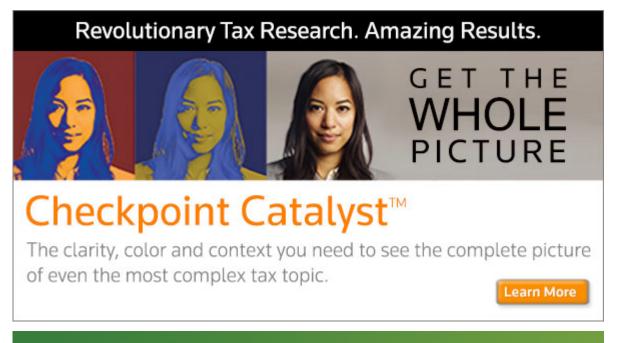

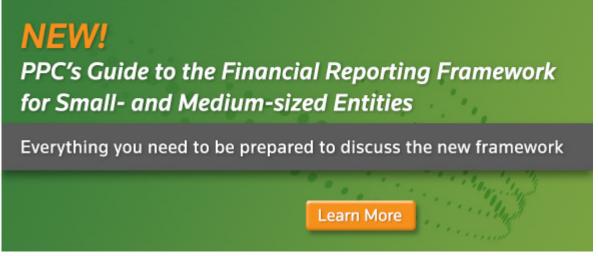

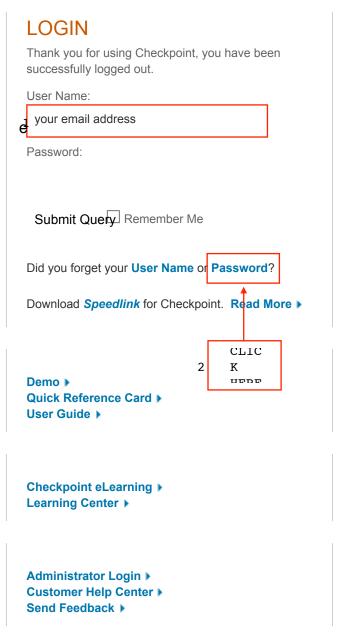

| Get Password                                                                                                    | ×     |  |  |  |  |  |
|----------------------------------------------------------------------------------------------------|-------|--|--|--|--|--|
| Enter your user name and e-mail address to have a temporary password sent to you.                                                                                               |       |  |  |  |  |  |
| User Name:                                                                                                    |       |  |  |  |  |  |
| E-mail: 1 TYPE IN YOUR EMAIL                                                                                                    |       |  |  |  |  |  |
| Note that in order to use this feature, you must already have a valid e-mail address saved in your Checkpoint                                                                   |       |  |  |  |  |  |
| Personal/Password options. If you do not have a valid e-mail address setup in Options, please contact Technical<br>Support at 1-800-431-9025 or by e-mailing Technical Support. |       |  |  |  |  |  |
| Capport at 1 000 101 0020 of by 0 maining 100mmout Capport.                                                                                                    |       |  |  |  |  |  |
| 2 Click Here Send C                                                                                                    | ancel |  |  |  |  |  |

#### YOU WILL RECEIVE AN EMAIL WITH A TEMPORARY

DACCETODD

From: Checkpoint Administration < Checkpoint.Online.TechSupport@thomsonreuters.com>

**Sent:** November 11, 2014 7:15 AM

To:

**Subject:** Checkpoint Information

Dear Checkpoint Customer,

You have recently requested a temporary password for your Checkpoint account. The following temporary Checkpoint password has been assigned to your user name:

fkus461

Please access <u>Checkpoint</u> to create your permanent password. At login you will be prompted to create your new password.

If you currently use Speedlink to access Checkpoint, you will need to update the password stored in Speedlink with your new permanent password. Instructions for updating Speedlink can be found on the Change Password screen in Checkpoint.

Want to access Checkpoint without having to always remember your password? With Thomson Reuters (Tax & Accounting) Inc. ("TRTA")-Speedlink, you can access Checkpoint and other Thomson Reuters (Tax & Accounting) Inc. ("TRTA") products from a toolbar on your desktop. To install Thomson Reuters (Tax & Accounting) Inc. ("TRTA")-Speedlink click <a href="here">here</a>.

#### Please do not reply to this message. It is sent from an unattended mailbox.

To ensure that e-mails from Checkpoint do not get filtered to your Spam or Junk Mail folder, please be sure to add the thomsonreuters domain to your Approved list OR <a href="mailto:Checkpoint.NoReply@thomsonreuters.com">Checkpoint.NoReply@thomsonreuters.com</a> to your Contacts list in your e-mail client.

Checkpoint | Logout

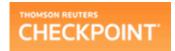

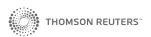

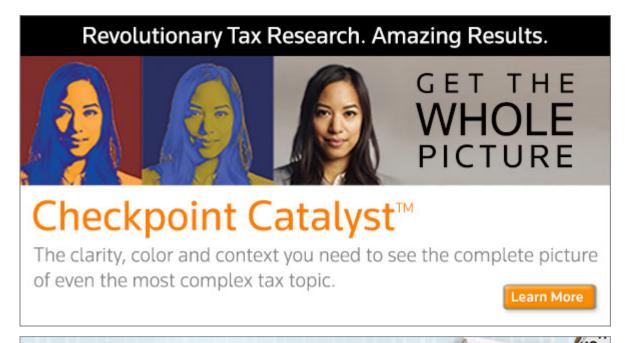

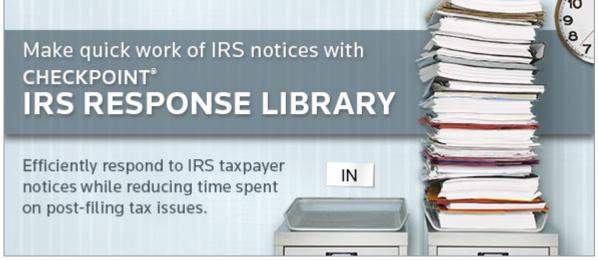

|                                                                                                    | LOGIN Thank you for using Checkpoint, you have been successfully logged out. |  |  |  |  |  |
|----------------------------------------------------------------------------------------------------|------------------------------------------------------------------------------|--|--|--|--|--|
|                                                                                                    | User Name:                                                                   |  |  |  |  |  |
|                                                                                                    |                                                                              |  |  |  |  |  |
|                                                                                                    | Password:                                                                    |  |  |  |  |  |
| e <sub>1</sub>                                                                                                    | ENTER YOUR TEMPORARY                                                         |  |  |  |  |  |
| е                                                                                                    | Submit Query Remember Me                                                     |  |  |  |  |  |
| Did you forget your <b>User Name</b> or <b>Password</b> ?  Download <b>Speedlink</b> for Checkpoint. <b>Read More</b> |                                                                              |  |  |  |  |  |
|                                                                                                    | CLIC                                                                         |  |  |  |  |  |
| 2                                                                                                    | K<br>UPDP<br>e                                                               |  |  |  |  |  |
|                                                                                                    | Demo ▶  Quick Reference Card ▶  User Guide ▶                                 |  |  |  |  |  |
|                                                                                                    | Checkpoint eLearning ▶ Learning Center ▶                                     |  |  |  |  |  |

Administrator Login 
Customer Help Center 
Send Feedback

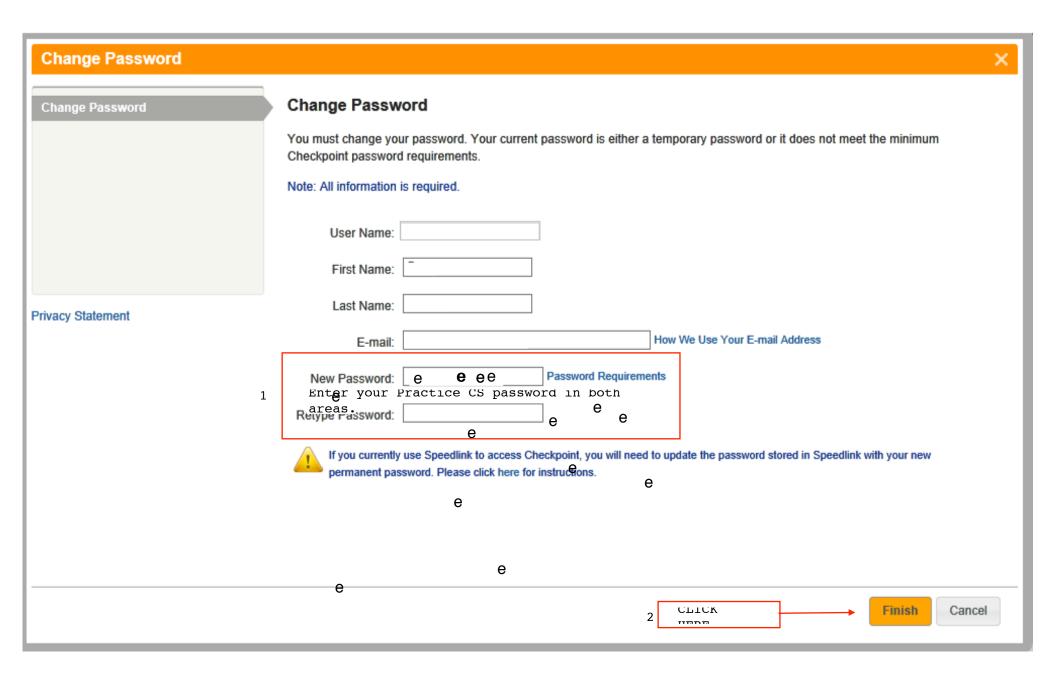

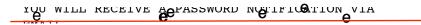

From: Checkpoint Administration < Checkpoint.Online.TechSupport@thomsonreuters.com>

**Sent:** November 11, 2014 7:18 AM

To:

Subject: Checkpoint Password Change Notification

Dear Checkpoint Customer,

е

This message confirms that your Checkpoint password has been changed.

If you did not change your Checkpoint password, contact Technical Support at 1-800-431-9025, or send an e-mail message to rg.riatechsupport@thomsonreuters.com.

If you changed the e-mail address saved in Checkpoint, this message has been sent to both the old and new e-mail addresses. This duplication is done for security purposes.

Want to access Checkpoint without having to always remember your password? With Thomson Reuters (Tax & Accounting) Inc. ("TRTA")-Speedlink, you can access Checkpoint and other Thomson Reuters (Tax & Accounting) Inc. ("TRTA") products from a toolbar on your desktop. To install Thomson Reuters (Tax & Accounting) Inc. ("TRTA")-Speedlink click <a href="here">here</a>.

#### Please do not reply to this message. It is sent from an unattended mailbox.

To ensure that e-mails from Checkpoint do not get filtered to your Spam or Junk Mail folder, please be sure to add the thomsonreuters domain to your Approved list OR <a href="mailto:Checkpoint.NoReply@thomsonreuters.com">Checkpoint.NoReply@thomsonreuters.com</a> to your Contacts list in your e-mail client.

Checkpoint | Home

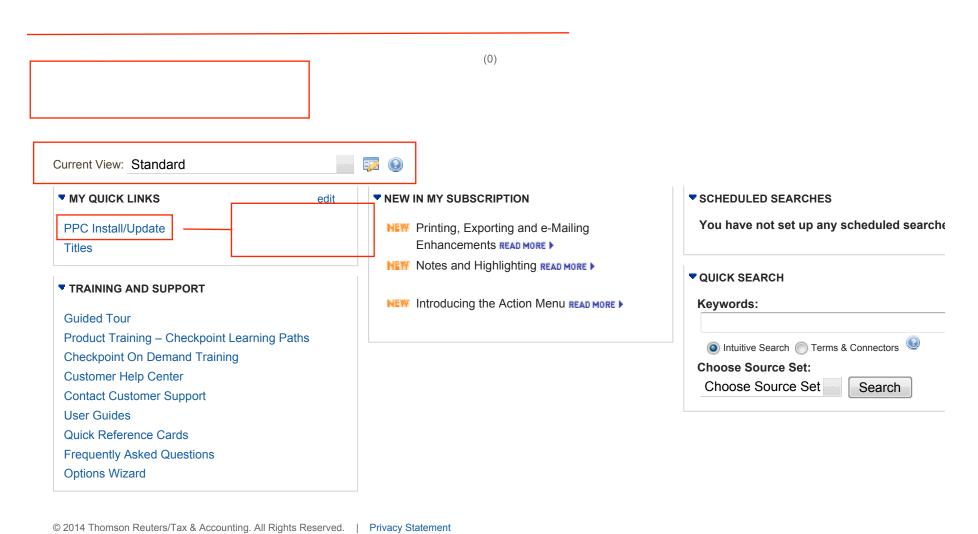

(0)

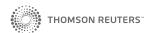

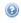

#### **Tools**

PPC Install/Update 🕮

### **PPC Install/Update**

Get the industry standard PPC process and workflow that you trust, powered by tools you already know how to use: Microsoft® Word and Excel.

#### Checkpoint Tools include:

- PPC's Practice Aids™ Editable Word and Excel versions of all of the practice aids in the related PPC Guide about 100+ documents for each title.
- PPC's SMART Practice Aids® Innovative suite of products designed with the audit and accounting professional's workflow in mind by bringing advanced functionality to your licensed Practice Aid products. Automate significant audit processes using modules for Risk Assessment, Internal Control, Disclosure, IFRS Disclosure, Single Audit and Field Work to optimize auditor judgments, increase audit effectiveness, and increase consistency across audit engagements. Also fully integrated for Compilation and Review engagements.
- PPC's Workpapers™ Additional workpapers not available in the PPC Guides. The Excel-based templates have advanced diagnostics, dynamically changing content, and more automation.
- PPC's Interactive Disclosure Libraries™ Excel versions of PPC's popular Disclosure Checklists, linked to Word-based examples for each required disclosure. Hundreds of example disclosures to choose from enable you to find just the right one.
- PPC's Engagement Letter Generator™ A Word-based application that covers all the common audit, attest, compilation, review, tax, and consulting engagements in a single product. Automated tools help you quickly tailor the letters to your engagement and format them for printing.

Each product works with leading paperless engagement software or with Word and Excel alone, and links to the PPC guidance you already have!

For training on Checkpoint Tools products, click here. Our customer training program offers classes that teach you how to use the software with maximum proficiency and at all levels of expertise. Our training services provide several courses in a variety of delivery methods to help you maximize your software investment.

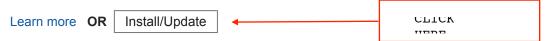

During Installation, only your licensed Checkpoint Tools will be listed. To purchase additional Checkpoint Tools, call 1-800-431-9025.

System Requirements | Technical Support

© 2014 Thomson Reuters/Tax & Accounting. All Rights Reserved. | Privacy Statement

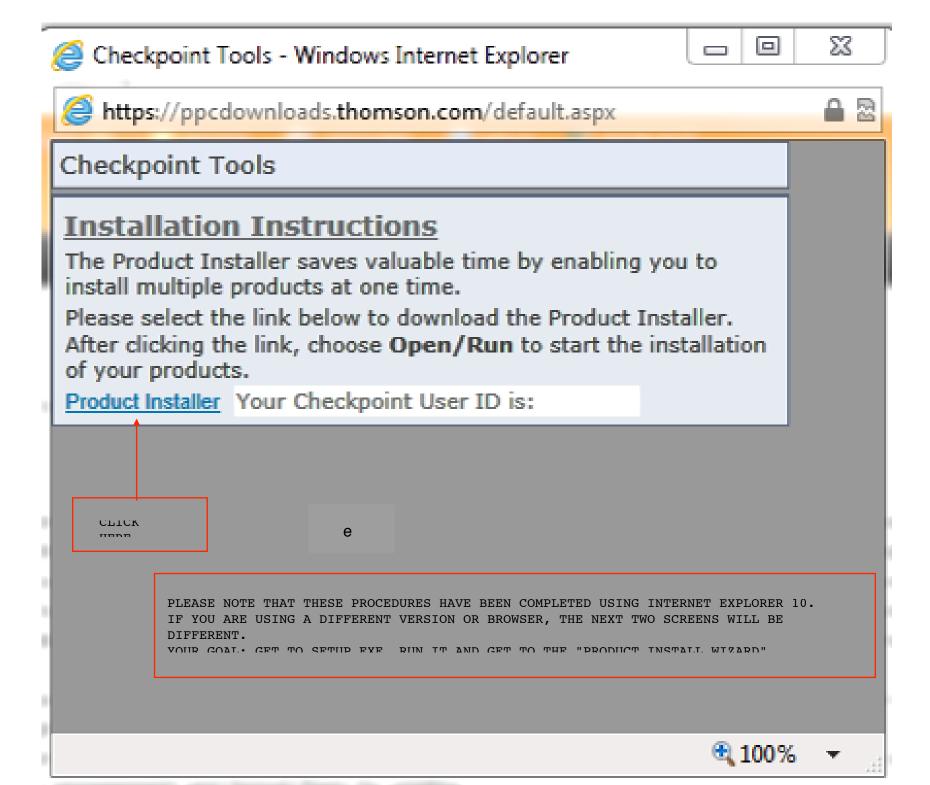

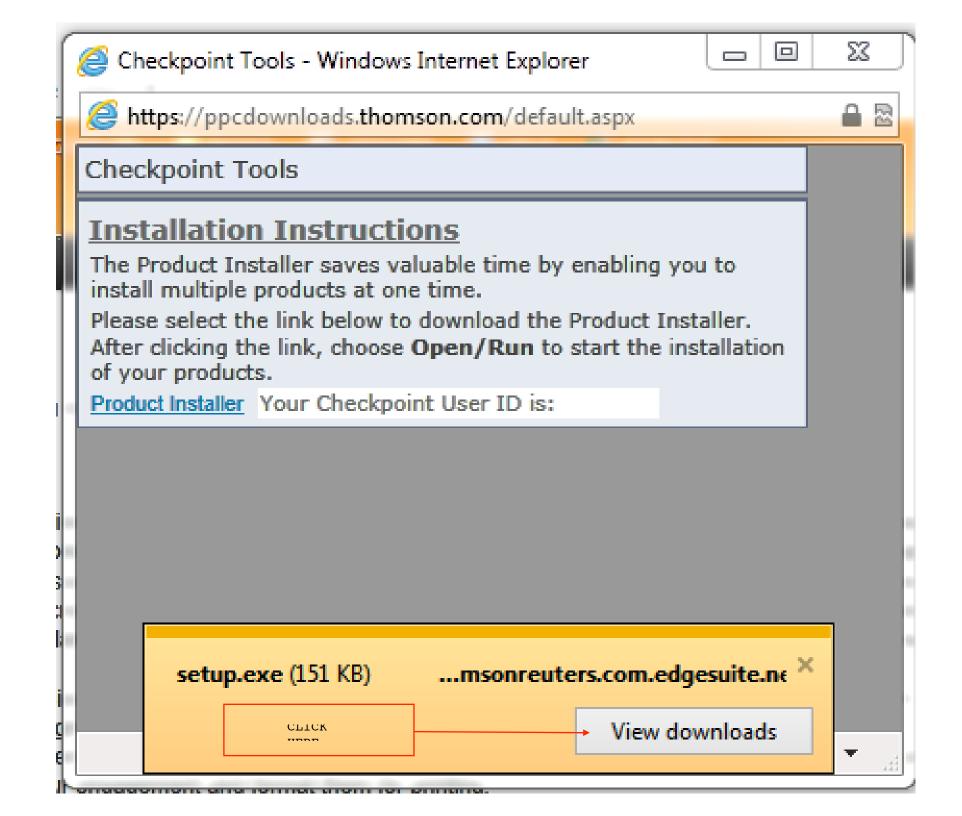

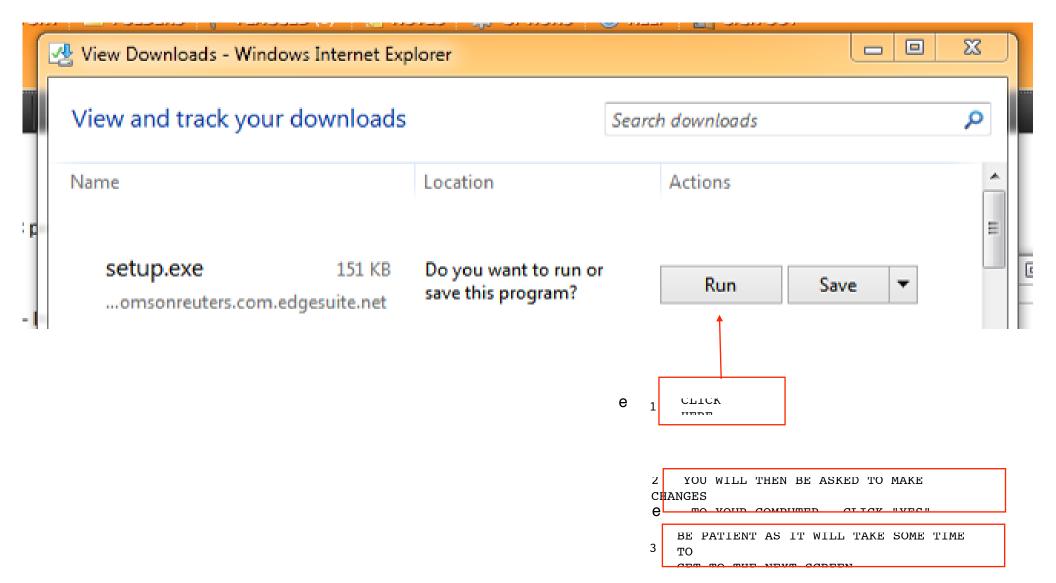

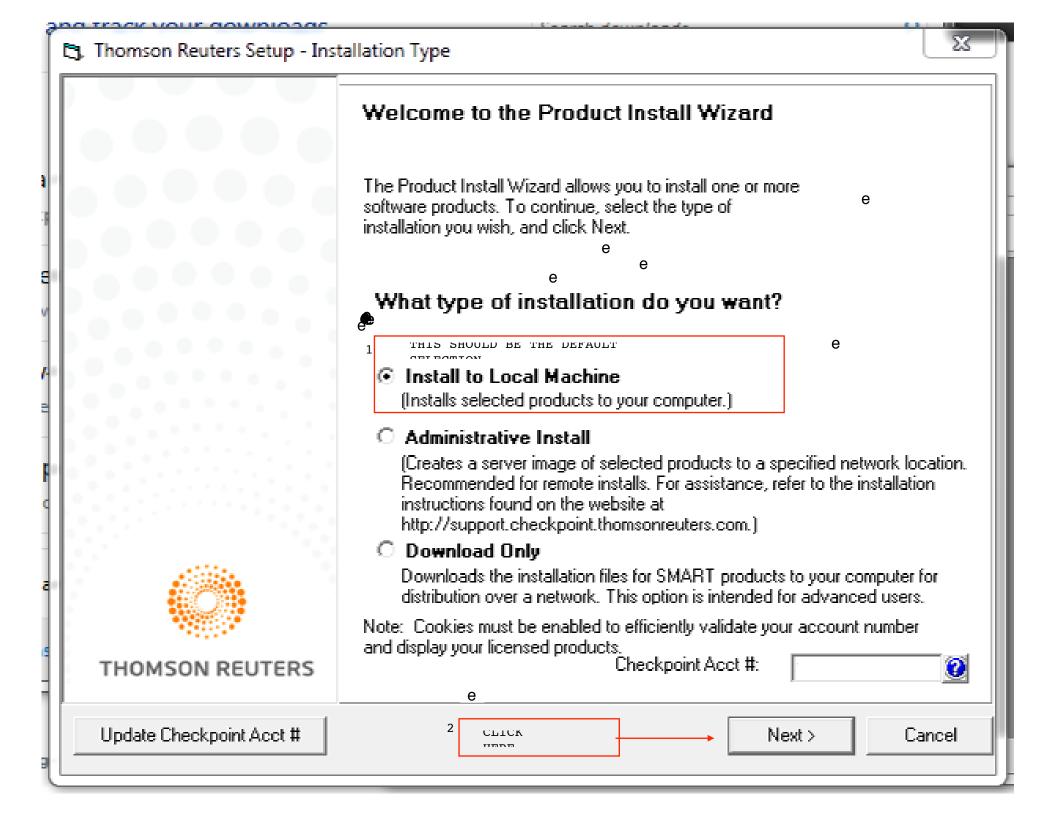

## 🔁 Thomson Reuters Setup - Client

## Product Selection and Install Locations

The latest edition of your licensed products are pre-selected below for installation. To deselect a product, click on the box next to the product name.

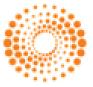

# THOMSON REUTERS

Products that need updates are displayed in blue below.

| Products to be Installed:                                     |  |  |  |  |  |
|---------------------------------------------------------------|--|--|--|--|--|
| ■ PPC                                                         |  |  |  |  |  |
| Checkpoint Tools for PPC framework                            |  |  |  |  |  |
|                                                               |  |  |  |  |  |
| ë PPC's Practice Aids                                         |  |  |  |  |  |
| PPC Practice Aids Audits of Broker-dealers (2-14)             |  |  |  |  |  |
| PPC Practice Aids Audits of Nonpublic Companies (2-14)        |  |  |  |  |  |
| PPC Practice Aids Audits of Nonpublic Companies (2-14) v2     |  |  |  |  |  |
| PPC Practice Aids Compilation and Review Engagements (7-14)   |  |  |  |  |  |
| PPC Practice Aids Audits of Employee Benefit Plans (2-14)     |  |  |  |  |  |
| PPC Practice Aids HUD Audits (8-14)                           |  |  |  |  |  |
| PPC Practice Aids Audits of Nonprofit Organizations (2-14)    |  |  |  |  |  |
| PPC Practice Aids Audits of Nonprofit Organizations (2-14) v2 |  |  |  |  |  |
|                                                               |  |  |  |  |  |
| ■······ PPC's Practice Aids                                   |  |  |  |  |  |
| å <u>2012</u>                                                 |  |  |  |  |  |
| ⊞······□ PPC's Practice Aids                                  |  |  |  |  |  |
|                                                               |  |  |  |  |  |

To install the framework only, select the box next to Checkpoint Tools for PPC framework. and/or Checkpoint Tools for WGL framework and click Next. Note: If products are selected, manually uncheck the product or click the Clear All button to remove selections, then proceed to select the framework desired and click Next.

Clear All

< Back

Next >

Cancel

### **Product Install Locations**

Confirm the installation paths below and select next when ready to install.

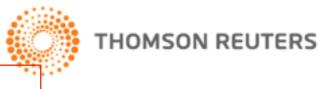

| Administrative Install Location:                                                                                                    |        |                     |               |  |  |  |
|----------------------------------------------------------------------------------------------------|--------|---------------------|---------------|--|--|--|
|                                                                                                    |        |                     | Browse        |  |  |  |
|                                                                                                    |        |                     |               |  |  |  |
| Checkpoint Tools Template Folder                                                                                                    |        |                     |               |  |  |  |
| C:\Program Files (x86)\Common Files\PPC\Templates                                                                                                  |        |                     | Browse        |  |  |  |
| ProSystem fx® Engagement users, change the location Engagement. For more information, refer to the installa  Smart Practice Aids Install Locations |        | our installation of | ProSystem fx® |  |  |  |
| C:\Program Files (x86)\PPC\Smart Practice Aids                                                                                                    | Browse |                     |               |  |  |  |
| Smart Practice Aids - Single Audit Install Loca                                                                                                    | ition  |                     |               |  |  |  |
| C:\Program Files (x86)\PPC\Smart Practice Aids - Sing                                                                                              | Browse |                     |               |  |  |  |
| Installation Download Location  C:\Users\ \\\\\\\\\\\\\\\\\\\\\\\\\\\\\\\\\\                                                                       | TA\RG\ |                     | Browse        |  |  |  |
| Message: Another PPC SMART Practice Aids module has already been installed. All PPC SMART Practice                                                 |        |                     |               |  |  |  |
| Aids modules must be installed to the same folder,<br>therefore this path cannot be changed.                                                       | Next>  | Cancel              |               |  |  |  |

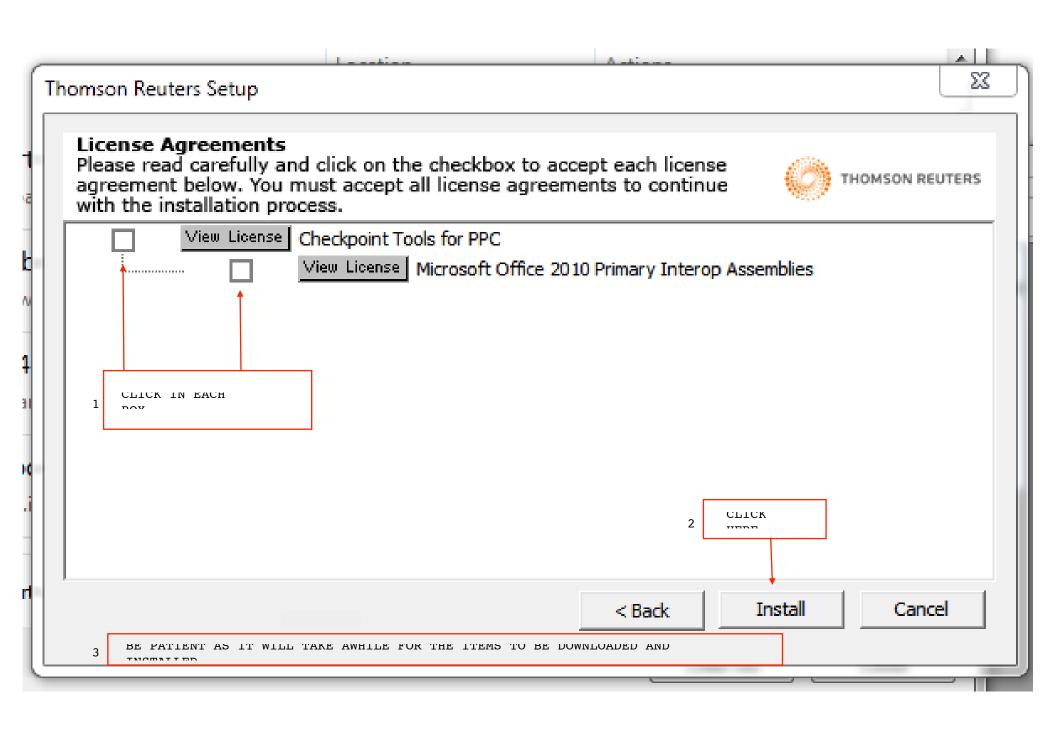

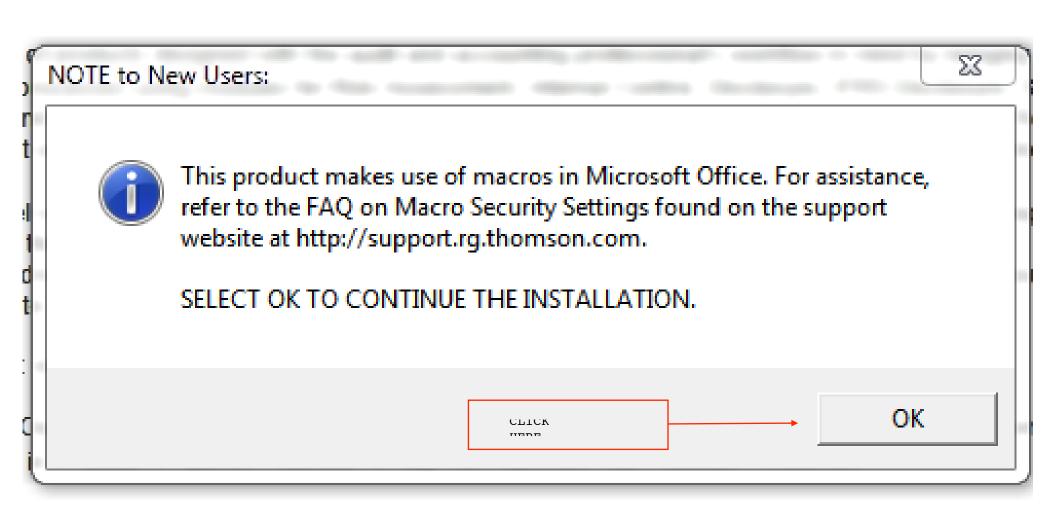

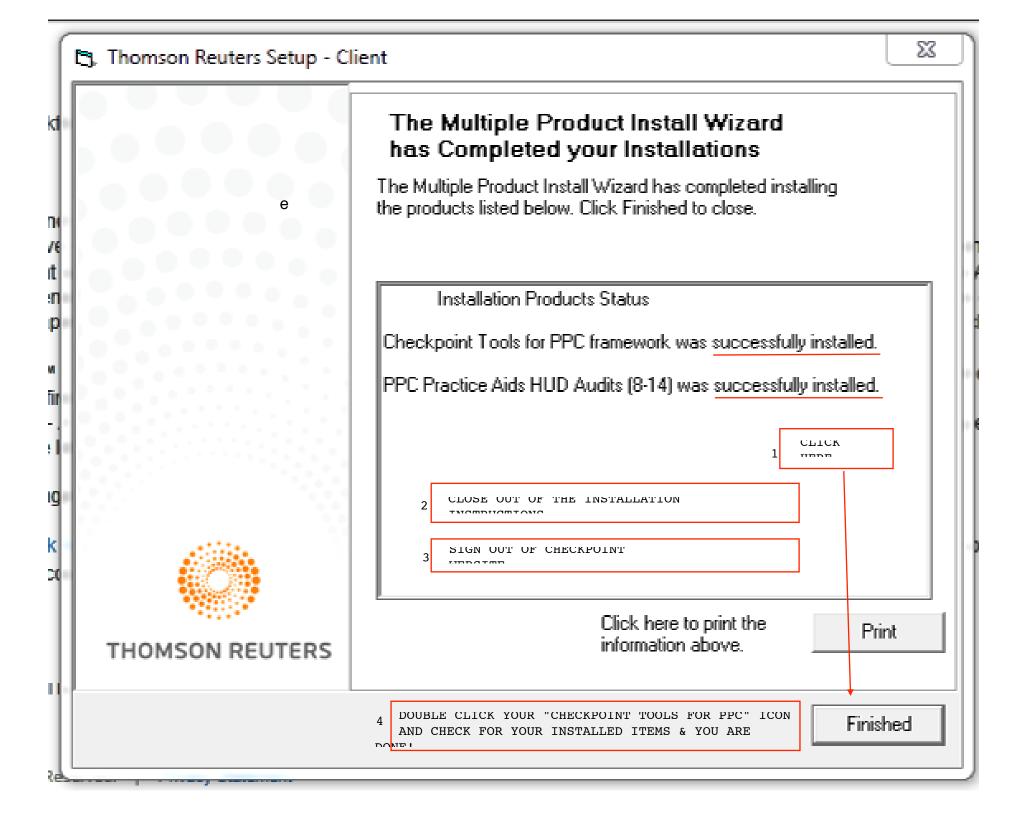